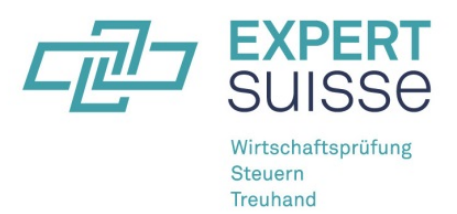

# Erfassen der persönlichen Weiterbildung auf der Website von EXPERTsuisse

### Detaillierte Anleitung

Einzelmitglieder von EXPERTsuisse müssen ihre persönliche Weiterbildung jährlich jeweils **bis 31. März**  des Folgejahres auf ihrem Benutzerkonto auf [www.expertsuisse.ch](http://www.expertsuisse.ch/) deklarieren. Die vorliegende Anleitung führt Sie durch die einzelnen Schritte der Weiterbildungskontrolle. Wir danken Ihnen für Ihre fristgerechte Deklaration!

*Bei Fragen/Problemen erhalten Sie Hilfe über Tel. 058 206 05 05 (während der Bürozeiten) oder via Mail [weiterbildungskontrolle@expertsuisse.ch](mailto:weiterbildungskontrolle@expertsuisse.ch)*

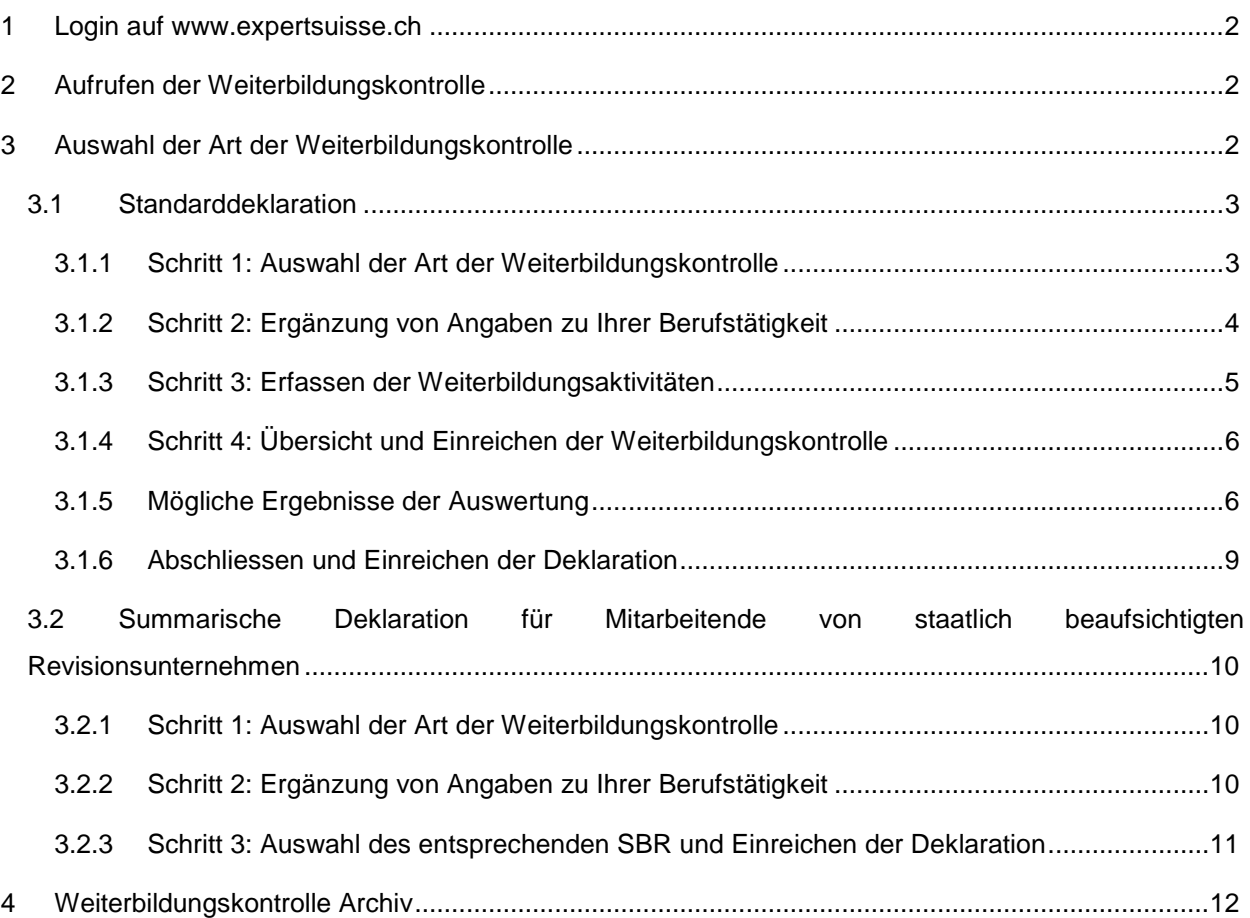

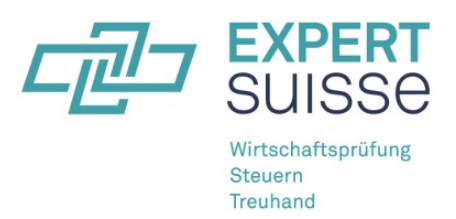

## **1 Login auf [www.expertsuisse.ch](http://www.expertsuisse.ch/)**

Bitte loggen Sie sich mit Ihren persönlichen Zugangsdaten auf der Website von EXPERTsuisse ein. Falls Sie noch über keine persönlichen Zugangsdaten verfügen, müssen Sie sich zuerst unter dem Menüpunkt *Registrierung* als Einzelmitglied von EXPERTsuisse (mit Ihrer Mitgliedernummer) registrieren.

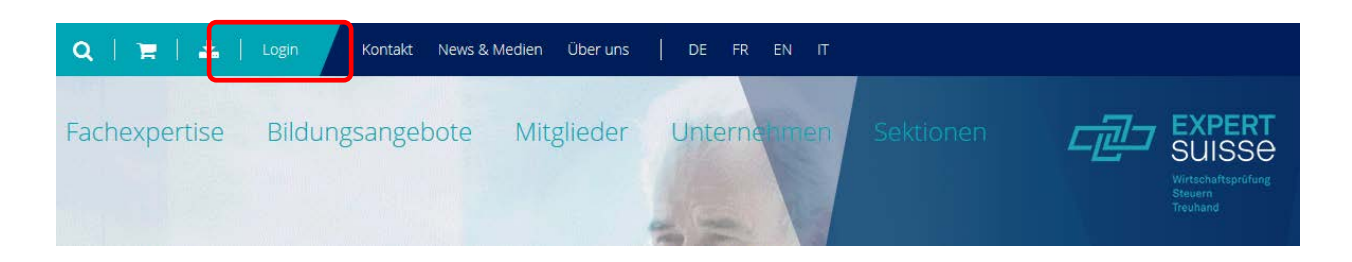

# <span id="page-1-0"></span>**2 Aufrufen der Weiterbildungskontrolle**

Die Weiterbildungskontrolle wird über das markierte Signet oben links auf der Website gestartet. Für das Erfassen Ihrer Weiterbildung wählen Sie bitte die Option "*Weiterbildungskontrolle Aktuell"*. Sie werden anschliessend vom System schrittweise durch die Weiterbildungskontrolle hindurch geführt.

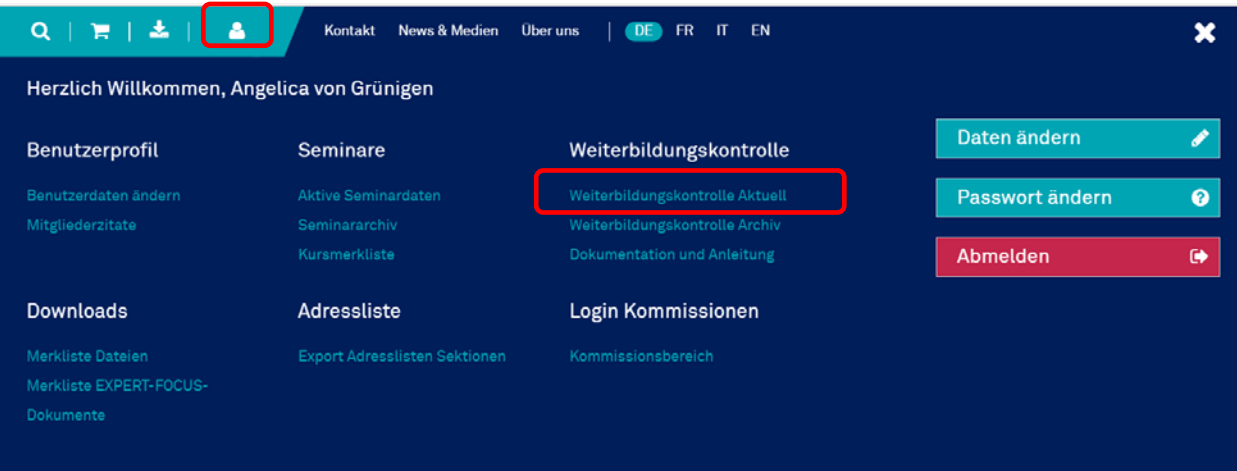

**Hinweis**: Ab- und Wieder-Anmeldung auf der Website von EXPERTsuisse sind jederzeit möglich. Bereits in der Weiterbildungskontrolle eingegebene Daten werden dabei gespeichert. Bis zur Einreichung der Deklaration in Schritt 4 können Sie jederzeit einen oder mehrere Schritte in der Weiterbildungskontrolle zurück springen, um Ihre Eingaben zu korrigieren bzw. zu ergänzen.

# <span id="page-1-1"></span>**3 Auswahl der Art der Weiterbildungskontrolle**

Die Weiterbildungskontrolle läuft in zwei unterschiedlichen Varianten ab, abhängig von der Art Ihrer Berufstätigkeit: Falls Sie per 31.12. des entsprechenden Berichtsjahres für ein *staatlich beaufsichtigtes Re-*

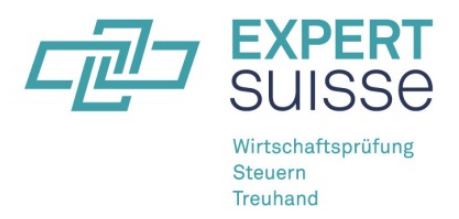

*visionsunternehmen* (SBR) tätig waren, müssen Sie lediglich eine *summarische Deklaration* Ihrer Weiterbildung abgeben. In allen übrigen Fällen kommt die *Standarddeklaration* zur Anwendung.

### <span id="page-2-0"></span>**3.1 Standarddeklaration**

#### <span id="page-2-1"></span>**3.1.1 Schritt 1: Auswahl der Art der Weiterbildungskontrolle**

Für die Standarddeklaration wählen Sie bitte den linken Button mit der Bezeichnung "Weiterbildung für *neues Kalenderjahr erfassen"*.

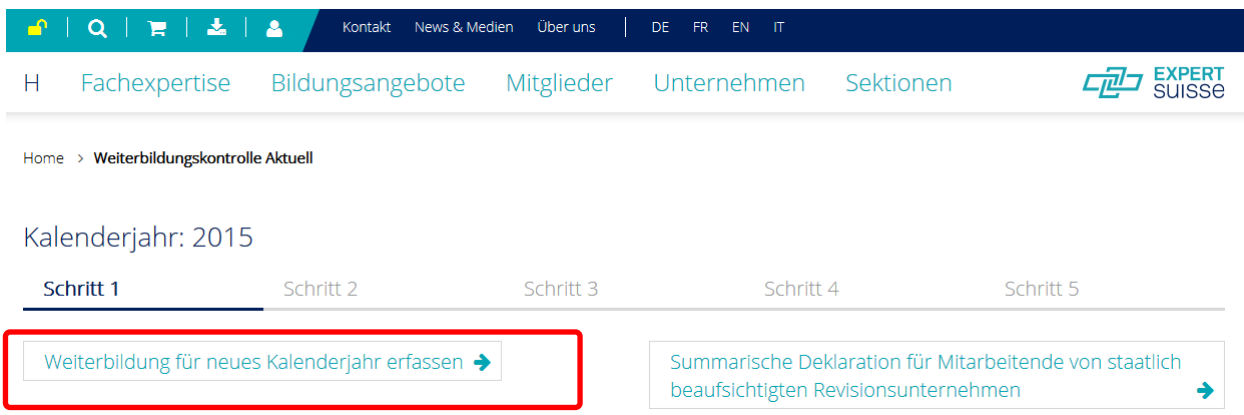

Haben Sie mit dem Erfassen Ihrer Weiterbildung für ein bestimmtes Berichtsjahr bereits früher einmal begonnen, so erscheint bei einem späteren Wiedereinstieg die Bezeichnung *Aktuelle Weiterbildungskontrolle bearbeiten* grün hinterlegt.

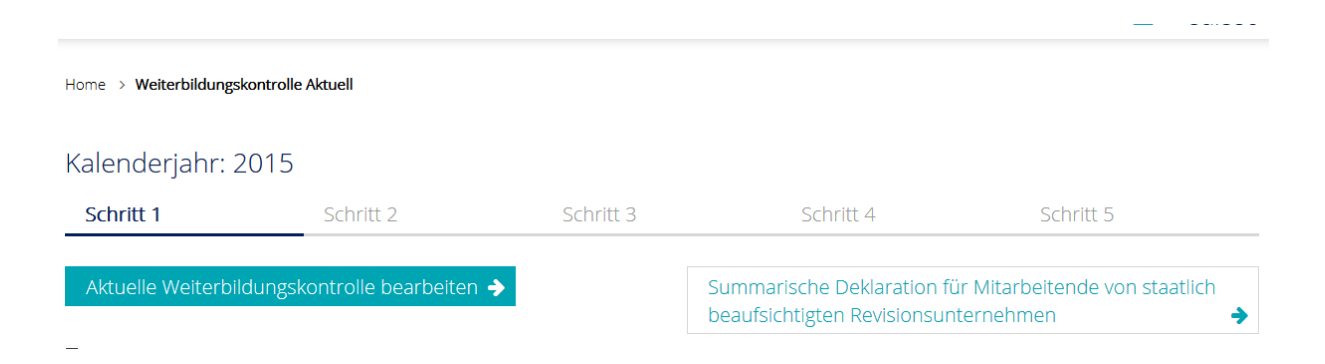

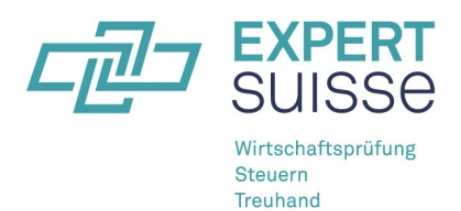

<span id="page-3-0"></span>**3.1.2 Schritt 2: Bestätigung E-Mailadresse und Ergänzung von Angaben zu Ihrer Berufstätigkeit**  Bestätigen Sie bitte die Korrektheit Ihrer E-Mailadresse bzw. fügen Sie im dafür vorgesehenen Feld Ihre aktuelle Geschäftsadresse ein und ergänzen Sie Ihre Stammdaten mit Angaben zur Art Ihrer Berufstätigkeit sowie zu Ihren Fachgebieten, indem Sie die zutreffenden Felder ankreuzen. Mehrfachauswahl ist möglich.

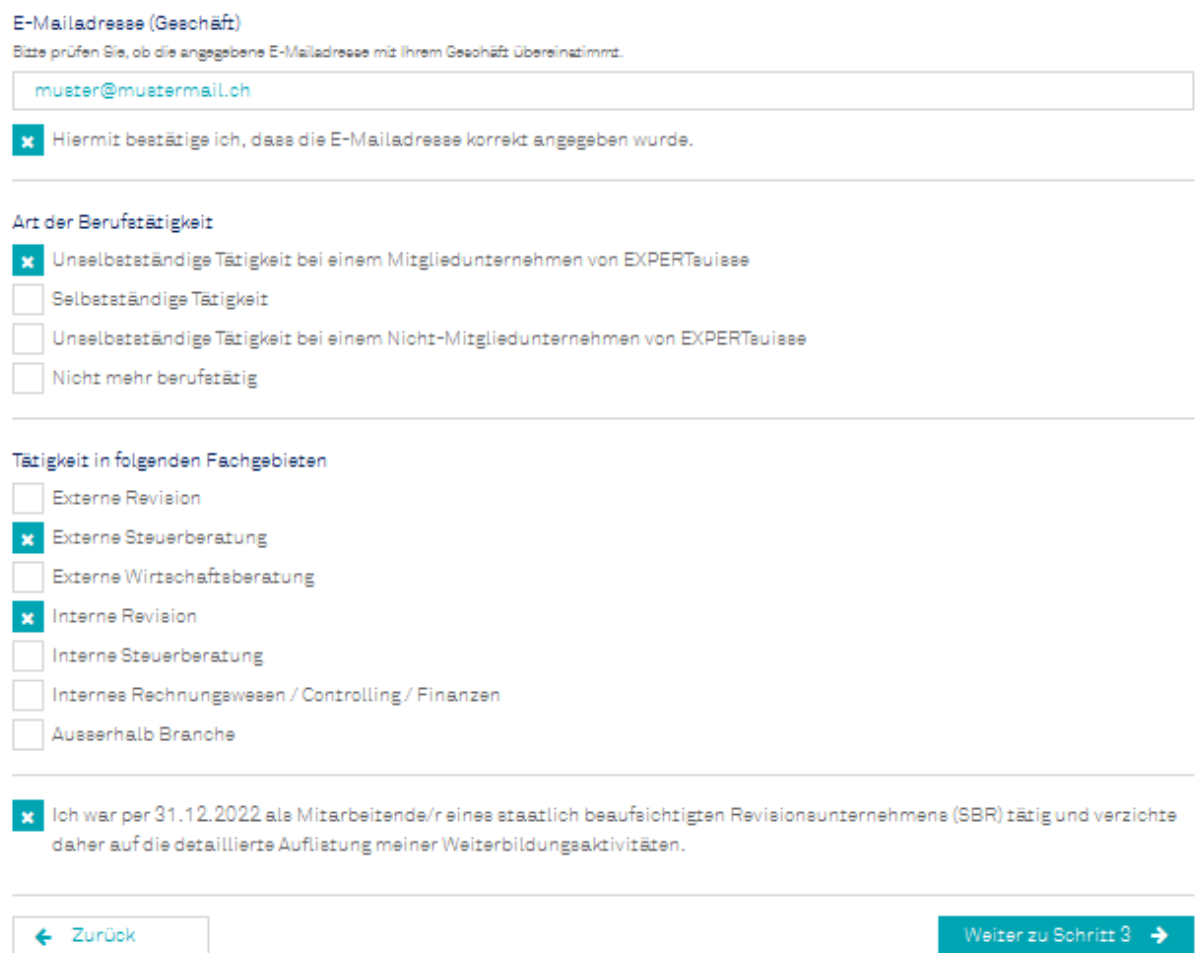

Falls Sie "*Nicht mehr berufstätig"* auswählen, entfallen die Angaben zu den Fachgebieten. Stattdessen erscheint ein Hinweis auf die Passivmitgliedschaft.

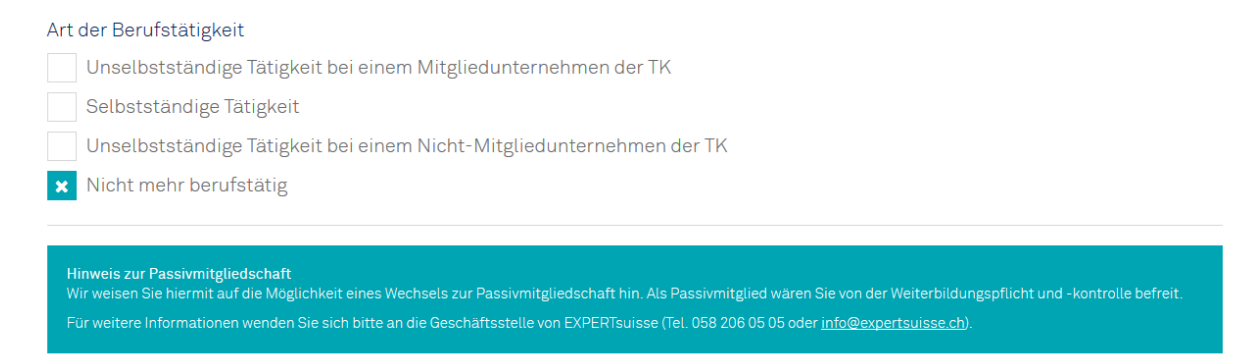

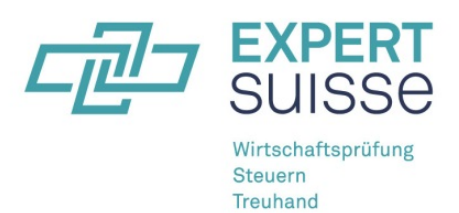

#### *3.1.2.1 Unterbruch der Berufstätigkeit im Berichtsjahr*

Falls Sie im Berichtsjahr während mehrerer Monate nicht berufstätig waren (Sabbatical, Mutterschaftsurlaub, Militärdienst, o.ä.), können Sie diesen Unterbruch im hierfür vorgesehenen Feld angeben und begründen. Die minimale Dauer eines Unterbruchs beträgt zwei Monate, die maximale Dauer zwölf Monate. Unterbrüche in der Berufstätigkeit haben eine lineare Reduktion der minimal erforderlichen Weiterbildungsstunden zur Folge.

k Ich war im Berichtsjahr während mehrerer Monate nicht berufstätig (Sabbatical, Mutterschaftsurlaub, Militärdienst o.ä.) und habe aus diesem Grund nur in reduziertem Rahmen Weiterbildung betrieben.

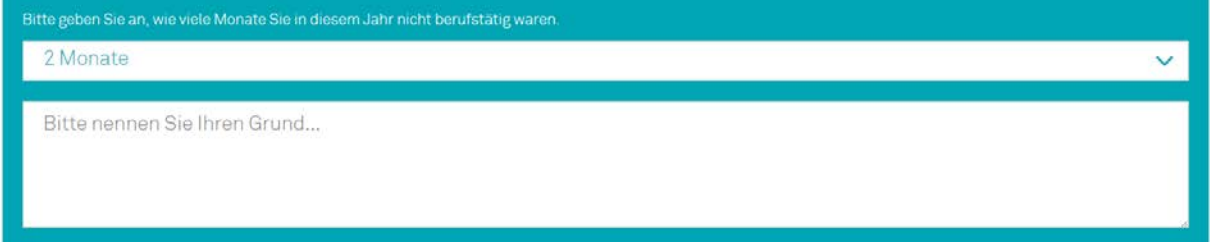

#### <span id="page-4-0"></span>**3.1.3 Schritt 3: Erfassen der Weiterbildungsaktivitäten**

Als nächstes sind die absolvierten Weiterbildungsaktivitäten des betreffenden Berichtsjahres im Einzelnen zu erfassen. Dazu wählen Sie aus den vorgegebenen Kategorien von Weiterbildungsaktivitäten die zutreffende aus (Dropdown-Liste) und tragen für jede Aktivität den Veranstalter, Titel, Ort, Anzahl anrechenbarer Stunden und Datum ein. Art und Umfang der anrechenbaren Weiterbildungsaktivitäten ergeben sich aus den *[Richtlinien zur Weiterbildung](http://www.treuhand-kammer.ch/dynasite.cfm?cmd=download_download_download_download&id=1293&Filename=dlde091112115556.pdf&dsmid=105368&Lang=de&Spr=/) 2017* von EXPERTsuisse. Bei mehrtägigen Veranstaltungen ist jeweils das Startdatum anzugeben. Die Eingabe der anrechenbaren Stunden ist mit zwei Nachkommastellen möglich.

Ebenfalls anzugeben ist die im gezielten *Selbststudium* absolvierte Weiterbildung. Das Selbststudium wird in der Übersicht als Summe sämtlicher im betreffenden Jahr eingegebenen Stunden angezeigt.

Bitte beachten Sie, dass alle eingetragenen Weiterbildungsaktivitäten (mit Ausnahme des Selbststudiums) anhand von Belegen nachweisbar sein müssen. Die Belege sind EXPERTsuisse auf Verlangen einzureichen.

Seminare, die Sie bei der *EXPERTsuisse* AG absolviert haben, werden automatisch angezeigt.

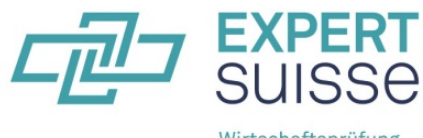

Wirtschaftsprüfung Steuern **Treuhand** 

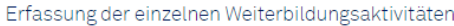

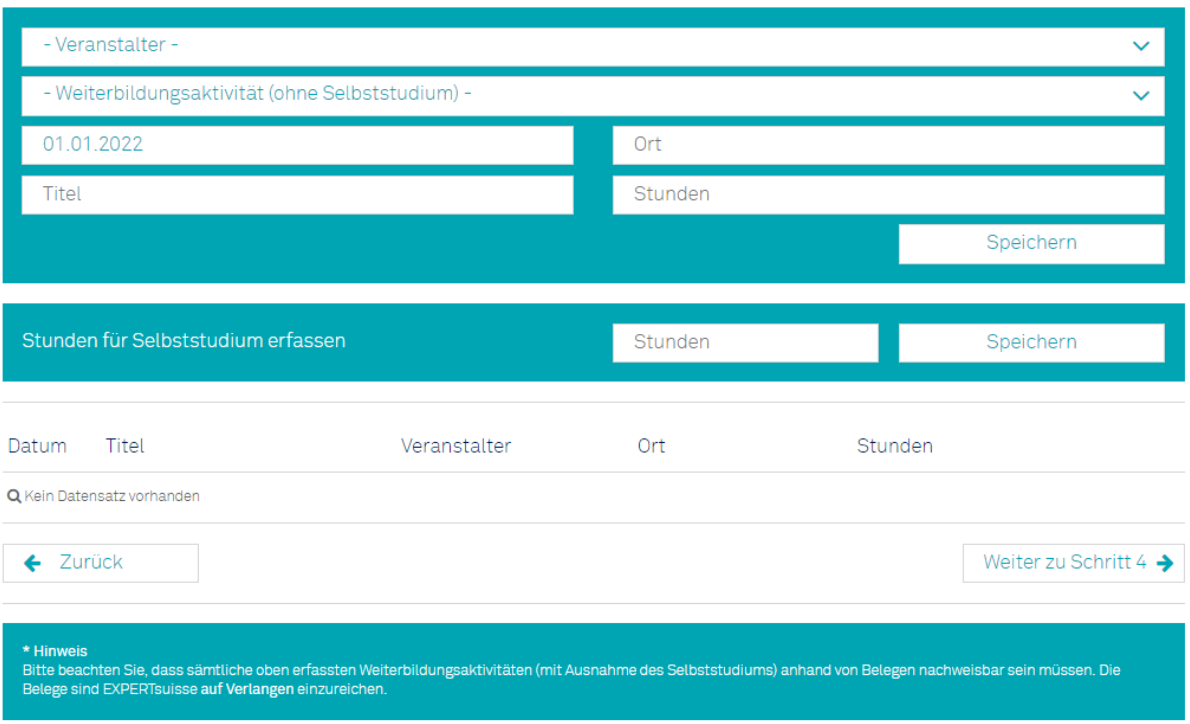

#### <span id="page-5-0"></span>**3.1.4 Schritt 4: Übersicht und Einreichen der Weiterbildungskontrolle**

In Schritt 4 sehen Sie eine Gesamtübersicht über Ihre Weiterbildung des Berichtsjahres und (soweit vorhanden) des Vorjahres sowie die Auswertung über die massgebliche Zweijahresperiode. Dabei gilt generell:

Grün bedeutet: Das Weiterbildungssoll wurde gemäss Ihren Eingaben erreicht

Rot bedeutet: Das Weiterbildungssoll wurde Ihren Eingaben zufolge nicht erreicht

Die Summen und Durchschnittswerte werden in der Gesamtübersicht auf ganze Zahlen gerundet, wobei Ist-Werte auf- und Sollwerte abgerundet werden.

#### <span id="page-5-1"></span>**3.1.5 Mögliche Ergebnisse der Auswertung**

#### *3.1.5.1 Fall 1: Sie haben Ihre Weiterbildungspflicht erfüllt*

Sie haben die quantitativen Vorgaben aus den Richtlinien zur Weiterbildung gemäss Ihren Eingaben erfüllt und genügend Weiterbildung absolviert.

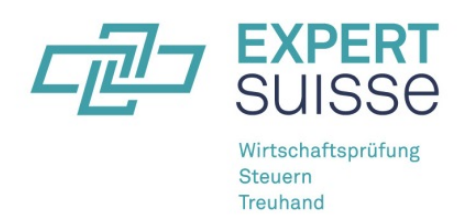

#### Kalenderjahr: 2016

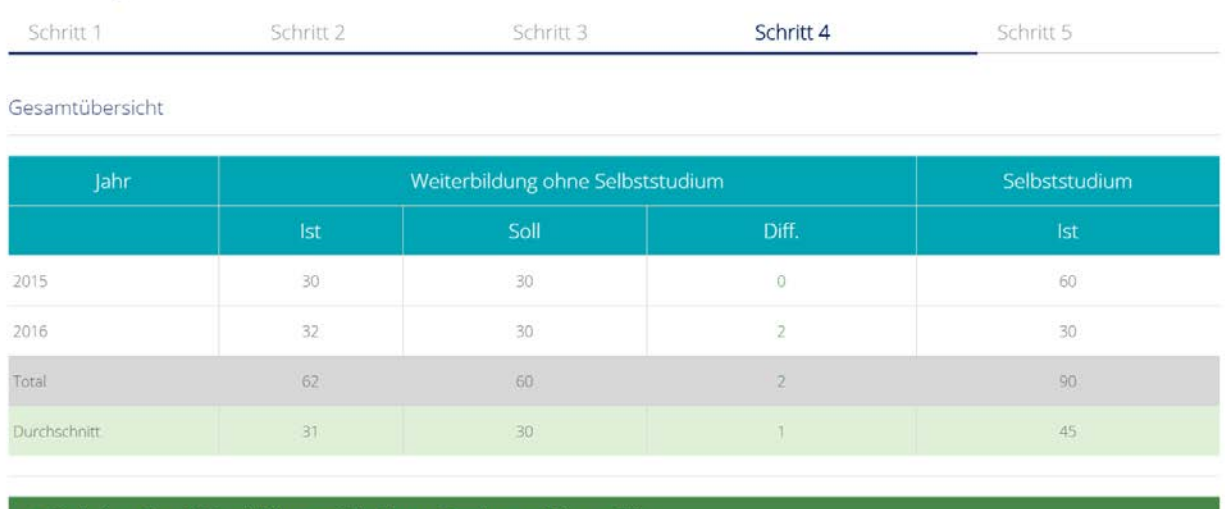

Sie haben Ihre Weiterbildungspflicht Ihren Eingaben zufolge erfüllt.

#### *3.1.5.2 Fall 2: Sie haben das Minimum von 60 Stunden Weiterbildung pro Jahr nicht erreicht*

Dieses Ergebnis tritt ein, wenn das Total Ihrer Weiterbildungsaktivitäten (inklusive Selbststudium) weniger als 60 Stunden pro Jahr im Zweijahresdurchschnitt beträgt.

Im Falle eines mehrmonatigen Unterbruchs in der Berufstätigkeit reduziert sich die Anzahl Sollstunden pro rata temporis, was vom System automatisch berücksichtigt wird.

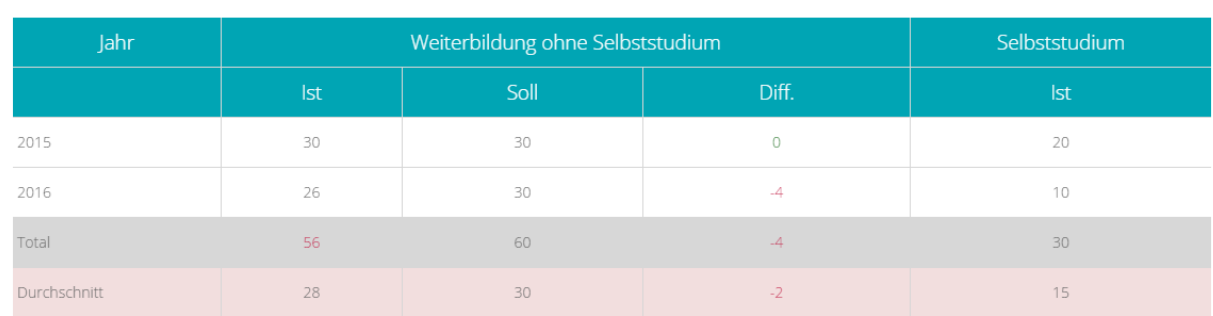

Gesamtübersicht

\* Sie haben Ihre Weiterbildungspflicht Ihren Eingaben zufolge nicht erfüllt.

<sup>\*</sup> Sie haben das minimale Soll an persönlicher Weiterbildung nicht erreicht.

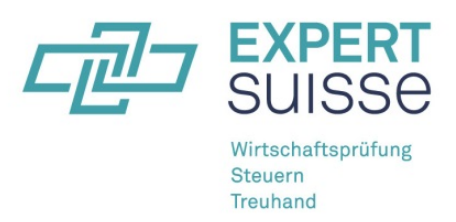

### *3.1.5.3 Fall 3: Sie haben das Minimum von 30 Stunden Weiterbildung ohne Selbststudium pro Jahr nicht erreicht*

Mindestens die Hälfte der minimalen Weiterbildung muss ausserhalb des Selbststudiums erfolgen. Ist das Total der *Weiterbildung ohne Selbststudium* kleiner als die erforderlichen 30 Stunden pro Jahr, gilt die Weiterbildungspflicht als nicht erfüllt.

Im Falle eines mehrmonatigen Unterbruchs in der Berufstätigkeit reduziert sich die Anzahl Sollstunden pro rata temporis, was vom System automatisch berücksichtigt wird.

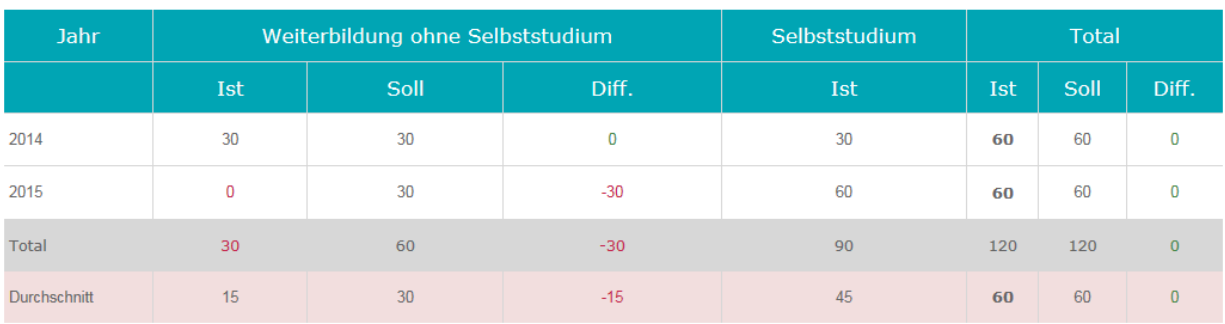

Gesamtübersicht (Summen- und Durchschnittsberechnung)

#### **\*** Sie haben Ihre Weiterbildungspflicht nicht erfüllt.

\* Sie haben das minimale Soll an Weiterbildung ohne Selbststudium nicht erreicht. Das Selbststudium kann mit maximal 50% der minimal erforderlichen Weiterbildung angerechnet werden.

Hiermit bestätige ich, alle Weiterbildungsaktivitäten des Jahres 2015 vollständig und richtig eingetragen zu haben. Achtung: Nach Einreichung der Deklaration können Sie keine Änderungen mehr vornehmen.

← Zurück

Bericht abschliessen →

### *3.1.5.4 Fall 4: Sie haben das Minimum von 15 Stunden an externen Fachseminaren/-referaten bzw. Fachunterricht pro Jahr nicht erreicht*

Mindestens ein Viertel der minimalen Weiterbildung muss in Form von externen Fachseminaren/-referaten bzw. Fachunterricht erfolgen. Ist das Total dieser beiden Kategorien von Weiterbildungsaktivitäten kleiner als die erforderlichen 15 Stunden pro Jahr, gilt die Weiterbildungspflicht als nicht erfüllt.

Im Falle eines mehrmonatigen Unterbruchs in der Berufstätigkeit reduziert sich die Anzahl Sollstunden pro rata temporis, was vom System automatisch berücksichtigt wird.

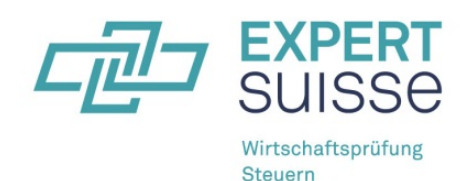

**Treuhand** 

#### Gesamtübersicht

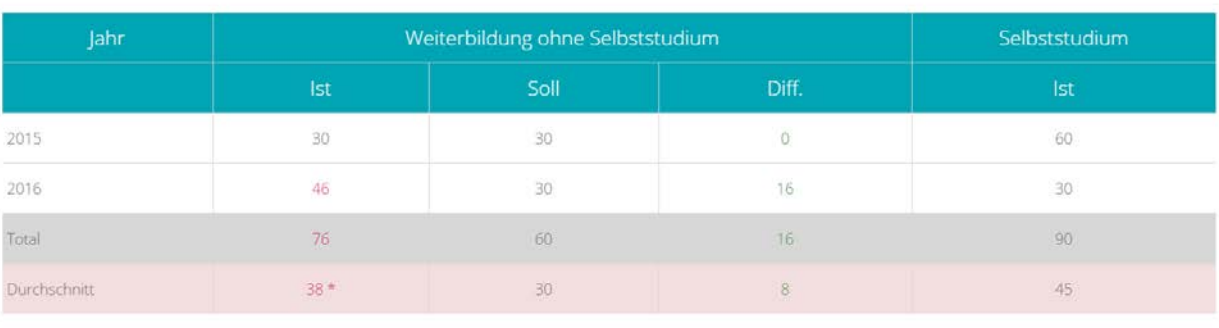

\* Sie haben Ihre Weiterbildungspflicht Ihren Eingaben zufolge nicht erfüllt.

\* \* Sie haben das minimale Soll an externen Fachseminaren/-referaten bzw. Fachunterricht nicht erreicht. Mindestens ein Viertel der minimal erforderlichen Weiterbildung muss auf diese Kategorien entfallen.

#### <span id="page-8-0"></span>**3.1.6 Abschliessen und Einreichen der Deklaration**

Mit dem grünen Button *"Deklaration einreichen"* schliessen Sie die Deklaration Ihrer Weiterbildung ab. Bitte beachten Sie, dass Sie danach keine Änderungen mehr vornehmen können.

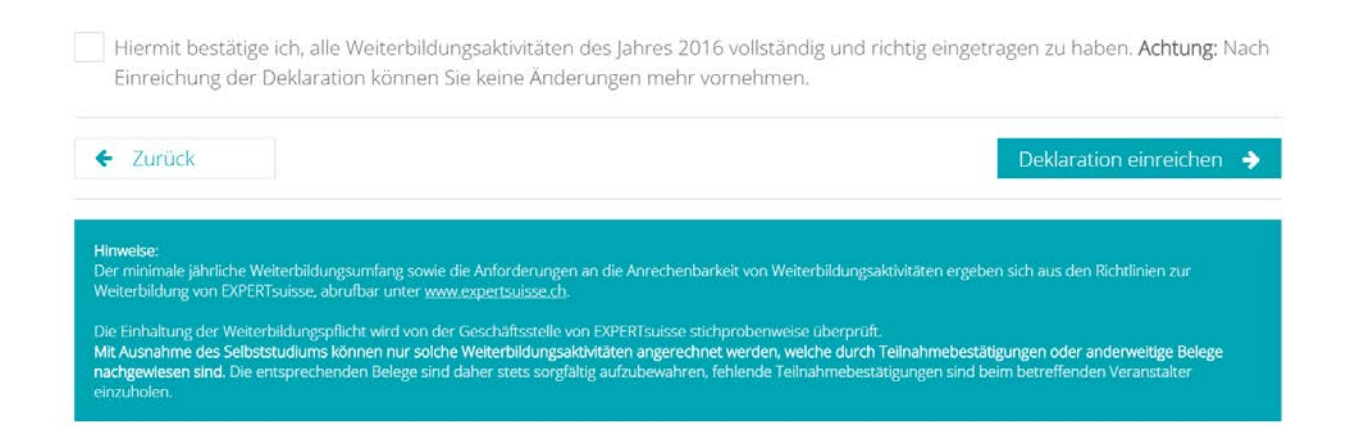

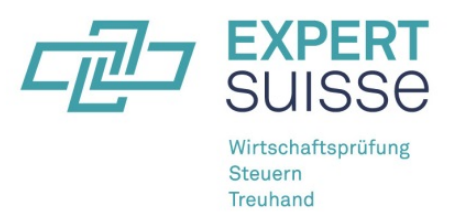

### <span id="page-9-0"></span>**3.2 Summarische Deklaration für Mitarbeitende von staatlich beaufsichtigten Revisionsunternehmen**

Mitarbeitende von staatlich beaufsichtigten Revisionsunternehmen (SBR) müssen lediglich eine *summarische Deklaration* einreichen. Massgebend ist jeweils, ob jemand per 31.12. des Berichtsjahres (Stichtag) für ein staatlich beaufsichtigtes Revisionsunternehmen tätig war.

#### <span id="page-9-1"></span>**3.2.1 Schritt 1: Auswahl der Art der Weiterbildungskontrolle**

Für die summarische Deklaration wählen Sie bitte den rechten Button mit der Bezeichnung *Summarische Deklaration für Mitarbeitende von staatlich beaufsichtigten Revisionsunternehmen*.

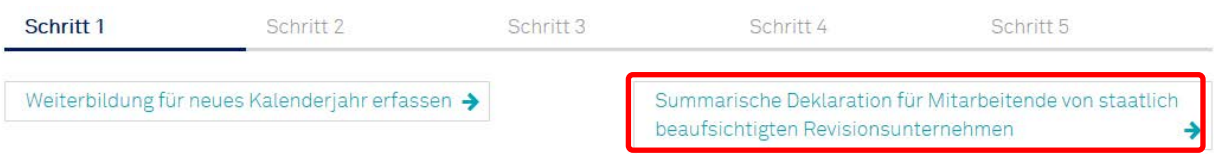

#### <span id="page-9-2"></span>**3.2.2 Schritt 2: Ergänzung von Angaben zu Ihrer Berufstätigkeit**

Ergänzen Sie bitte Ihre Stammdaten mit Angaben zur Art Ihrer Berufstätigkeit sowie zu Ihren Fachgebieten, indem Sie die zutreffenden Felder ankreuzen. Mehrfachauswahl ist möglich.

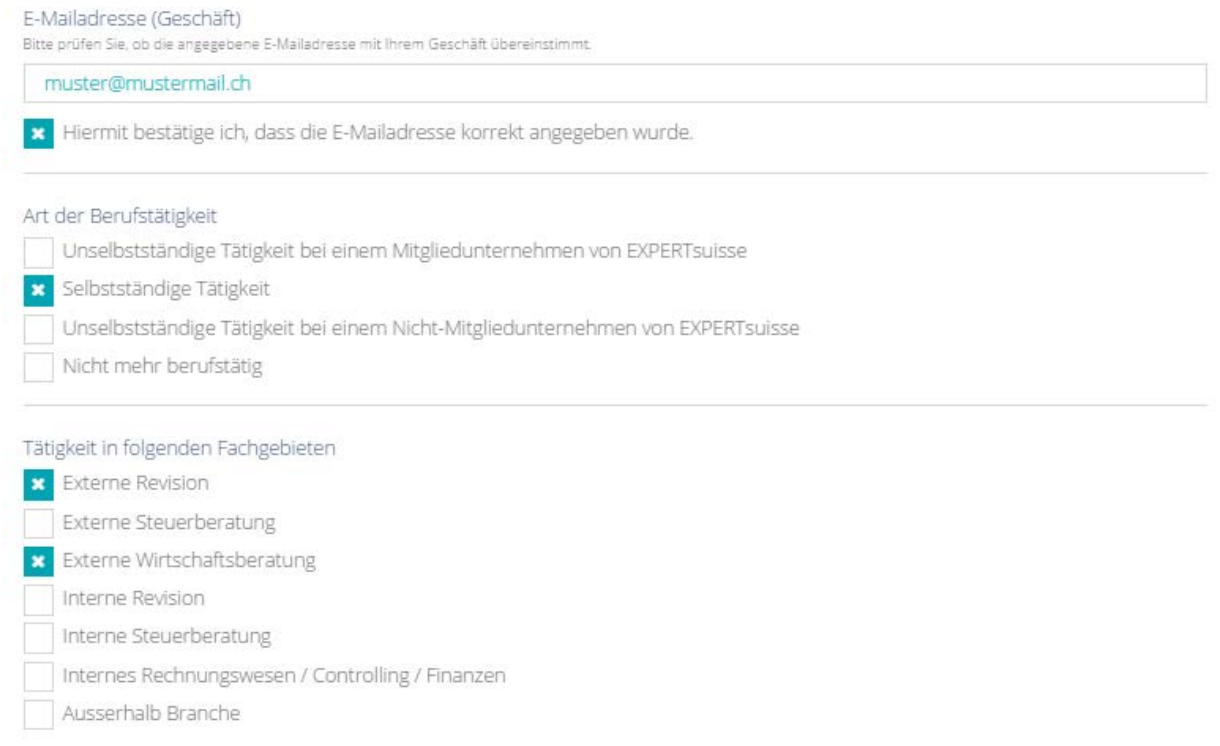

Bestätigen Sie zudem Ihre Tätigkeit für ein staatlich beaufsichtigtes Revisionsunternehmen, indem Sie im dafür vorgesehenen Feld einen Haken setzen.

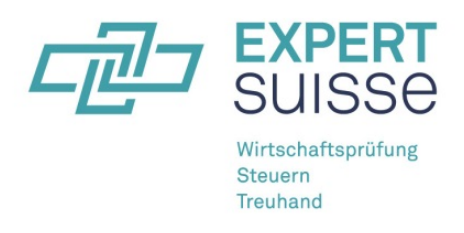

Weiter zu Schritt 3

x Ich war per 31.12.2016 als Mitarbeitende/r eines staatlich beaufsichtigten Revisionsunternehmens (SBR) tätig und verzichte daher auf die detaillierte Auflistung meiner Weiterbildungsaktivitäten.

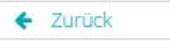

#### <span id="page-10-0"></span>**3.2.3 Schritt 3: Auswahl des entsprechenden SBR und Einreichen der Deklaration**

Wählen Sie aus der Liste der staatlich beaufsichtigten Revisionsunternehmen dasjenige aus, für welches Sie per Stichtag 31.12. des Berichtsjahres tätig waren.

Mit dem rechten Button *"Summarische Deklaration einreichen"* schliessen Sie die summarische Deklaration Ihrer Weiterbildung ab. Bitte beachten Sie, dass Sie danach keine Änderungen mehr vornehmen können.

Auswahl des entsprechenden staatlich beaufsichtigten Revisionsunternehmens

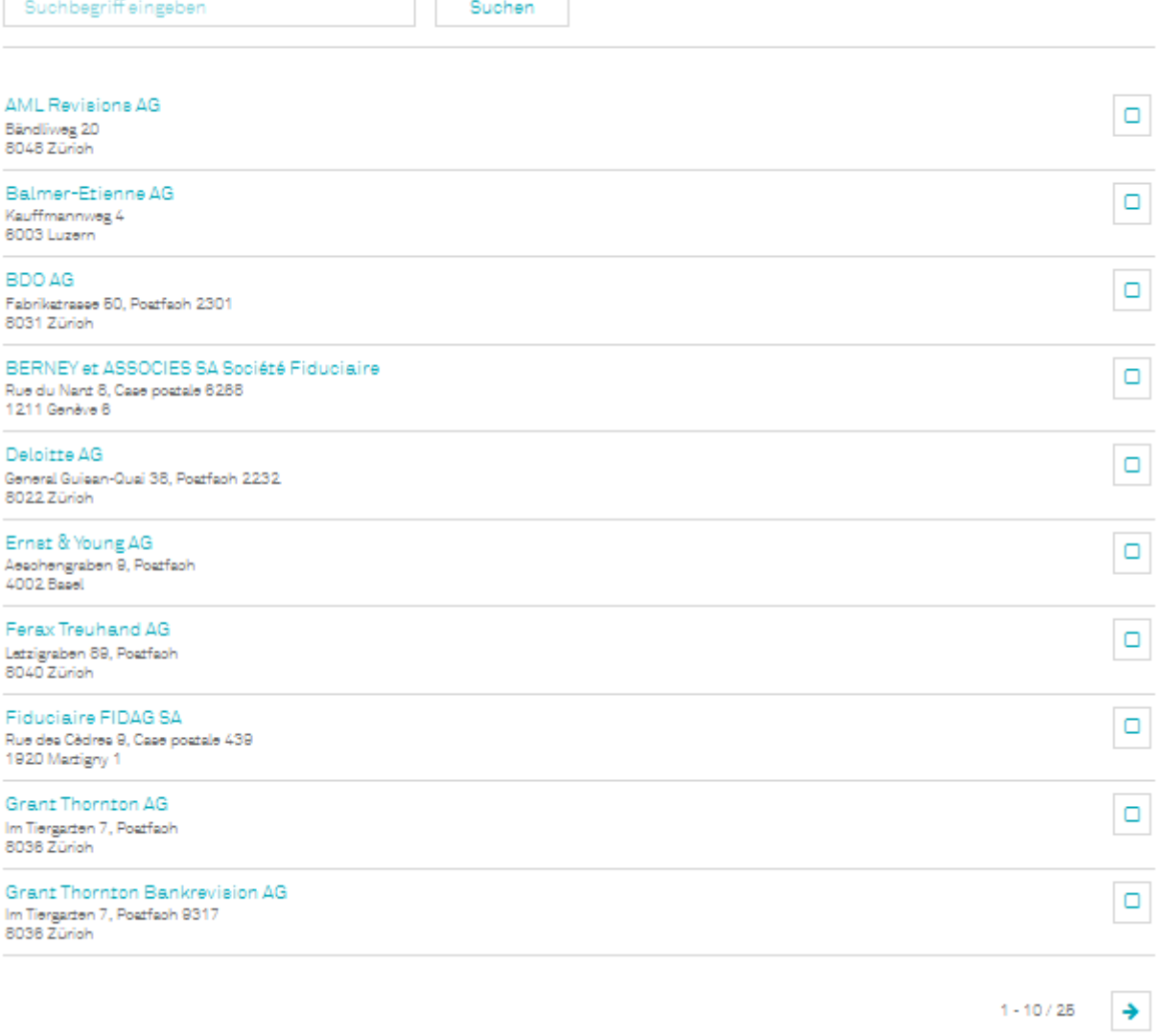

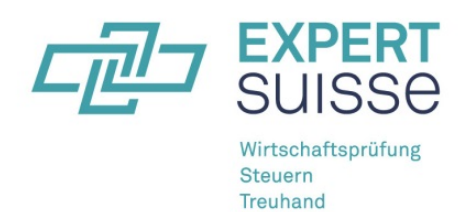

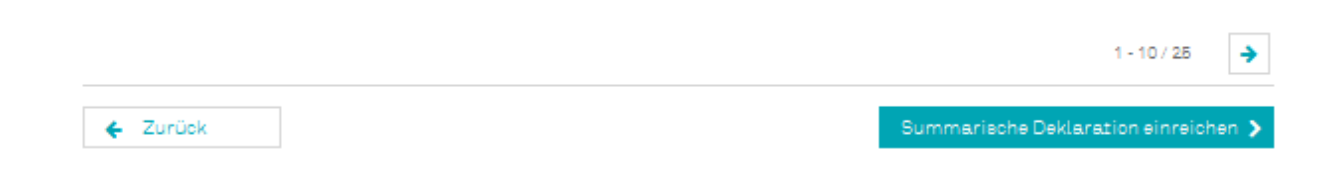

# <span id="page-11-0"></span>**4 Weiterbildungskontrolle Archiv**

Um auf Ihr persönliches Archiv zuzugreifen wählen Sie im Benutzermenü bitte die Option *Weiterbildungskontrolle Archiv*.

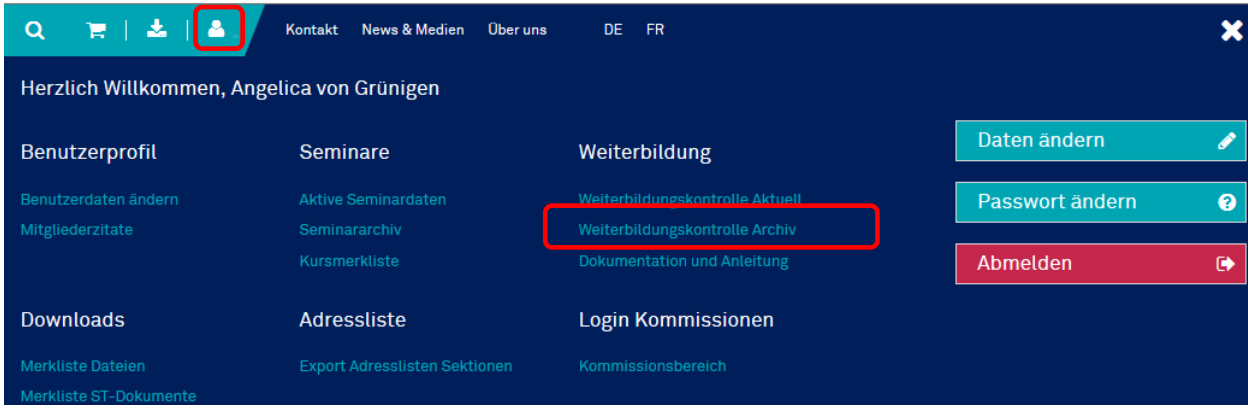

Hier finden Sie eine Liste all Ihrer eingereichten Weiterbildungsdeklarationen vergangener Berichtsjahre. Zudem ersehen Sie auf einen Blick das Resultat aus den jeweiligen Zweijahresperioden. Über das zugehörige Icon können Sie sämtliche abgeschlossenen Deklarationen als PDF-Dokument einsehen und auch ausdrucken.

Für diejenigen Jahre, in welchen Sie aufgrund Ihrer Tätigkeit bei einem staatlich beaufsichtigten Revisionsunternehmen (SBR) lediglich eine summarische Deklaration eingereicht haben, enthält das Archiv kein PDF-Dokument.

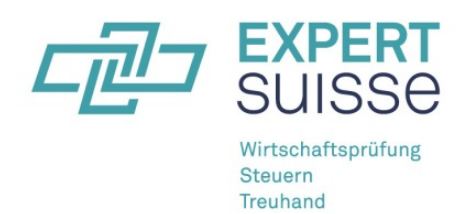

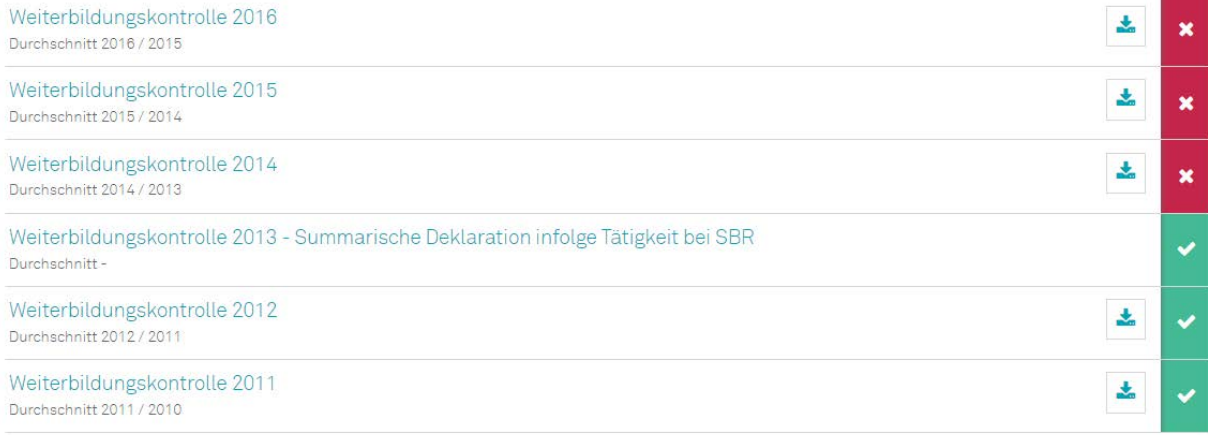

Auf dem PDF-Dokument werden Ihre Angaben für jedes erfasste Jahr übersichtlich und detailliert dargestellt. Zusammen mit den entsprechend nummerierten Belegen lässt sich Ihre Weiterbildung anhand der PDF-Übersicht einfach und vollständig dokumentieren.